# **Guide d'Utilisation**

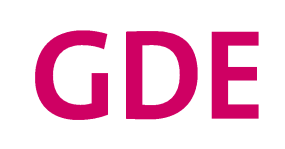

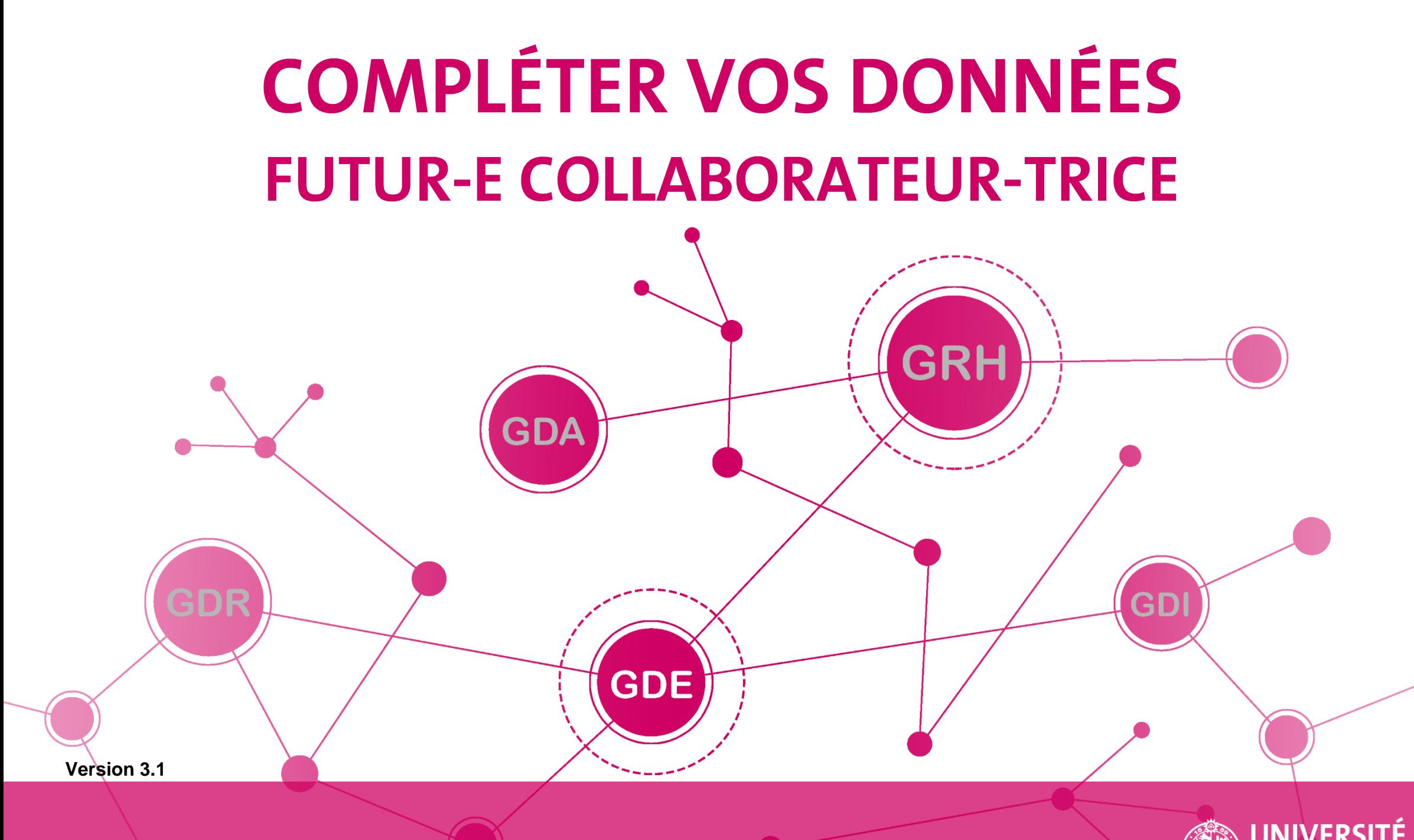

**DIVISION DES RESSOURCES HUMAINES** 

## **TABLE DES MATIERES**

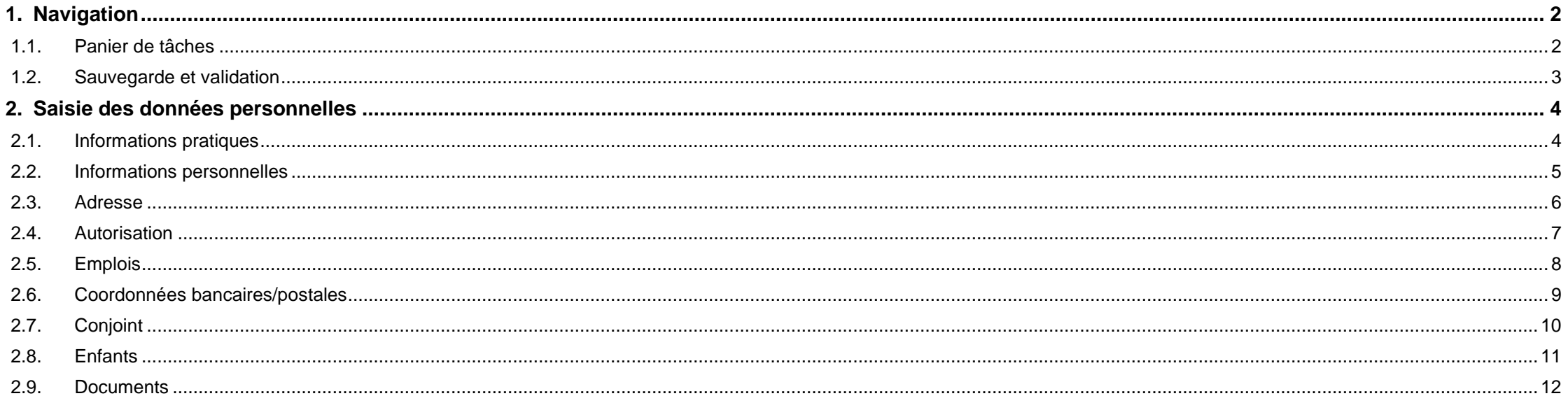

Pour savoir comment se connecter à l'application, veuillez consulter le guide **Accès et Connexion**.

## <span id="page-2-0"></span>1. NAVIGATION

## <span id="page-2-1"></span>1.1. PANIER DE TÂCHES

Une fois connecté-e, vous arrivez par défaut dans votre panier de tâches.

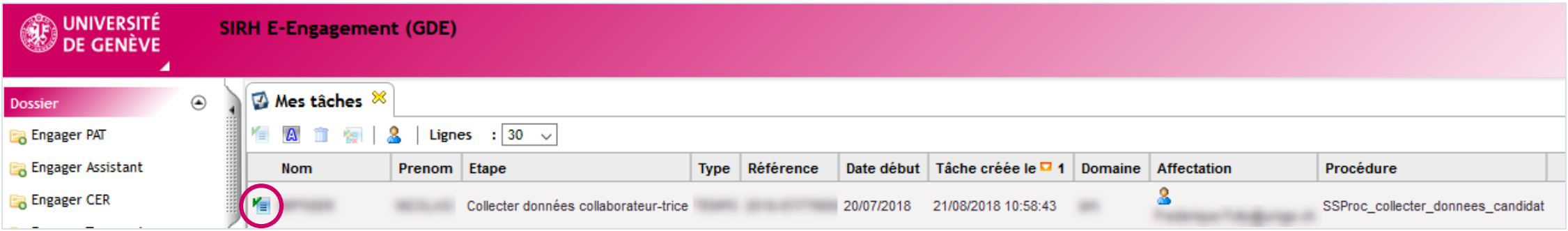

#### Cliquez sur **le** pour entrer dans la tâche de collecte des données personnelles.

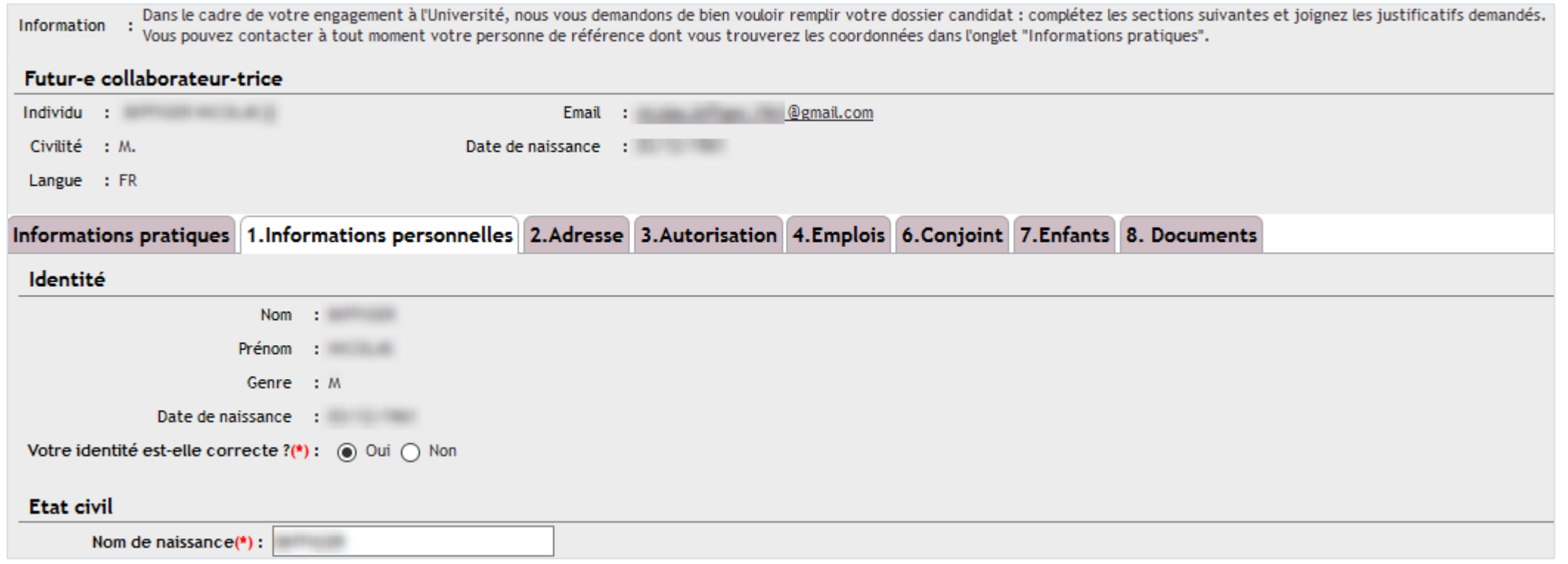

#### <span id="page-3-0"></span>**1.2. SAUVEGARDE ET VALIDATION**

Dans chaque onglet (1~8) se trouve une demande de confirmation des informations que vous avez renseigné. N'oubliez pas de cocher cette case avant de passer à l'onglet suivant.

#### Avancement

Je valide l'exactitude des informations personnelles me concernant(\*

Au bas de chaque onglet se trouvent les trois boutons suivants :

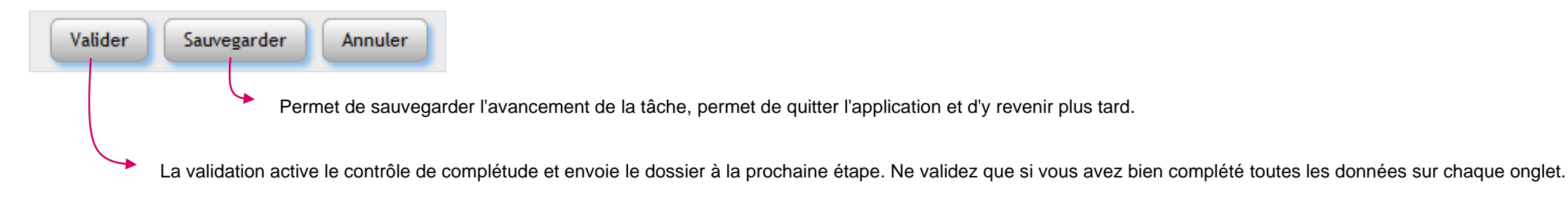

## <span id="page-4-0"></span>2. SAISIE DES DONNÉES PERSONNELLES

#### <span id="page-4-1"></span>2.1. INFORMATIONS PRATIQUES

Cet onglet contient les informations de votre personne de contact, qui pourra répondre à vos éventuelles questions.

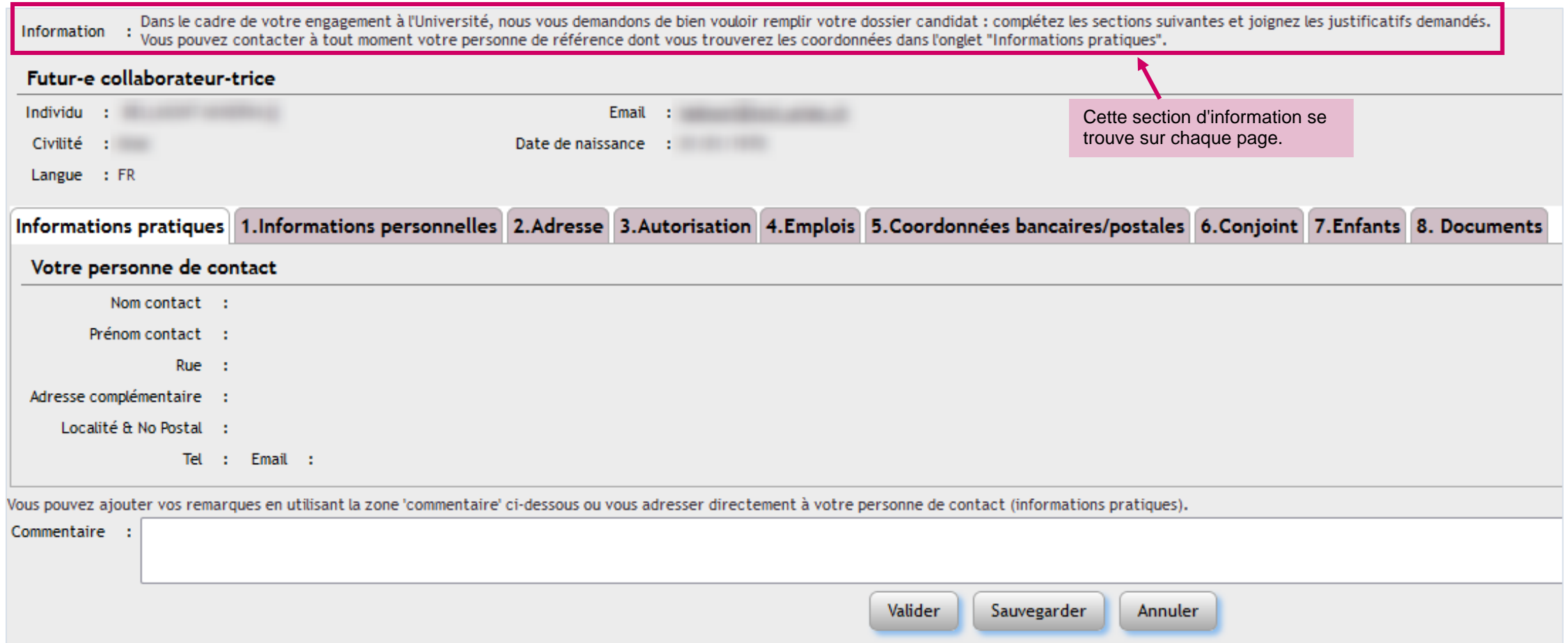

#### <span id="page-5-0"></span>2.2. INFORMATIONS PERSONNELLES

Dans cet onglet, vous renseignez vos informations personnelles, relatives notamment à votre état civil, votre nationalité et votre identifiant retraite (AVS).

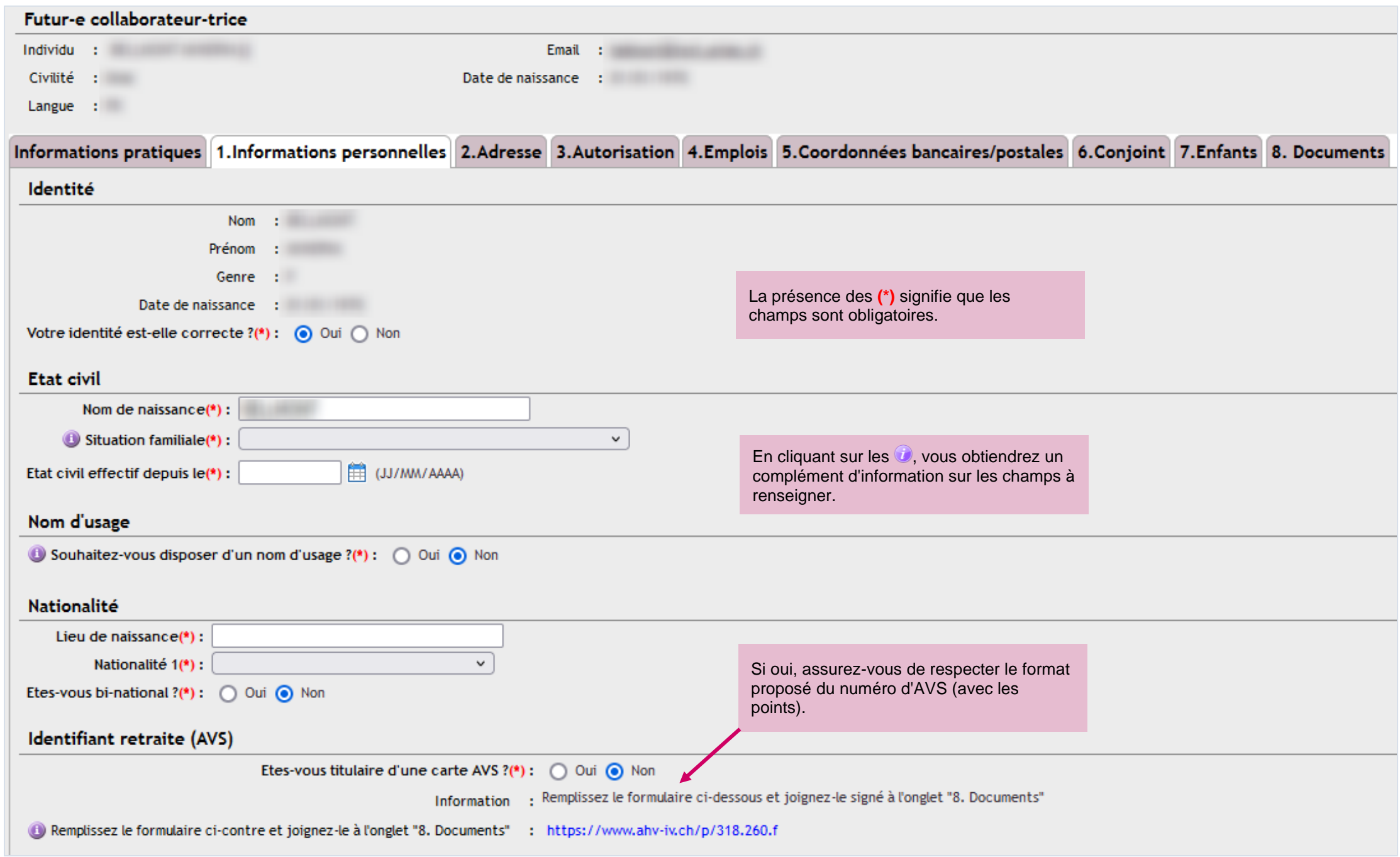

## <span id="page-6-0"></span>2.3. ADRESSE

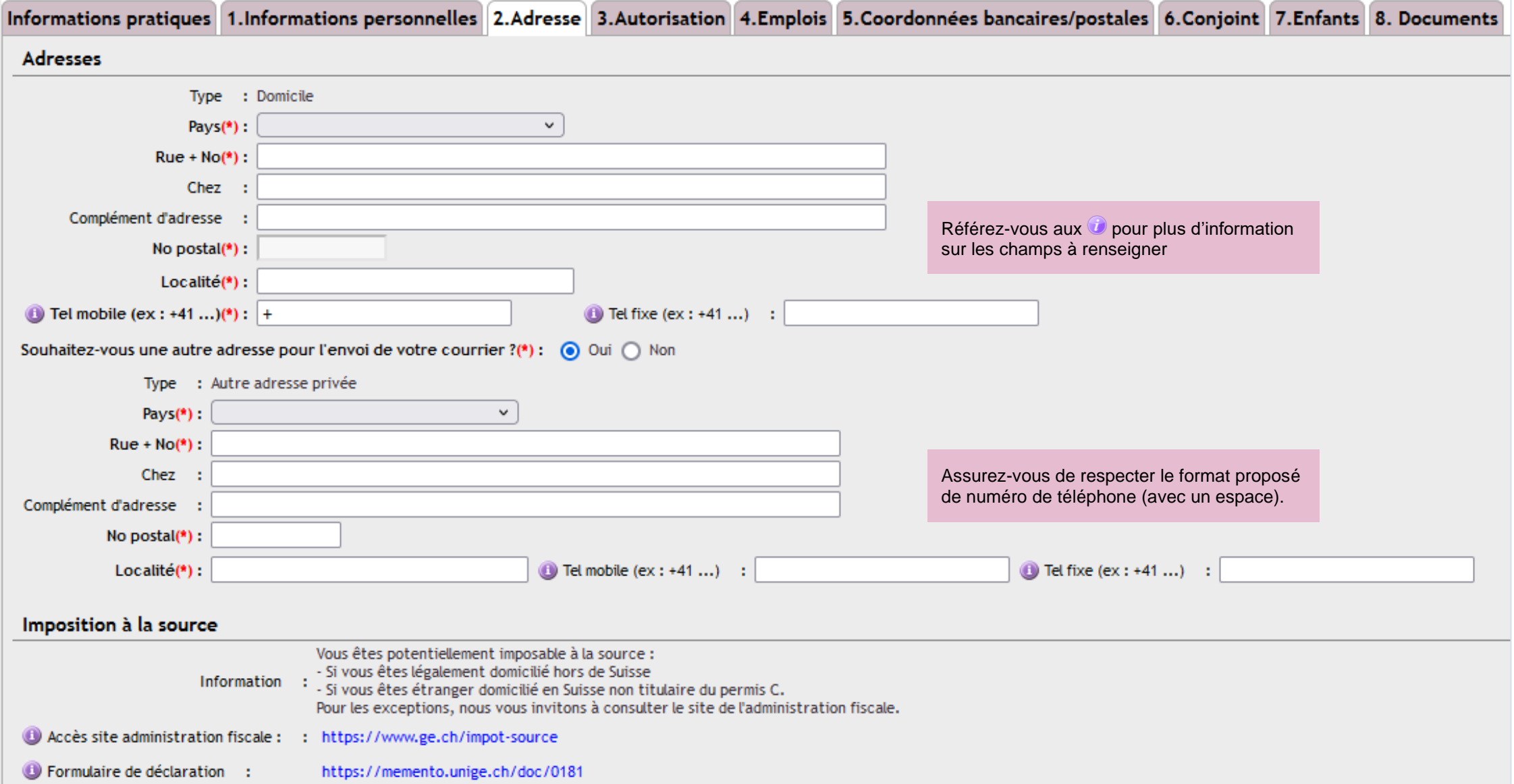

### <span id="page-7-0"></span>2.4. AUTORISATION

Cet onglet est en partie dépendant des réponses fournies dans l'onglet "Informations personnelles". Si vous êtes suisse, il suffit simplement de cocher la case "Je suis de nationalité suisse" en bas de page (Avancement).

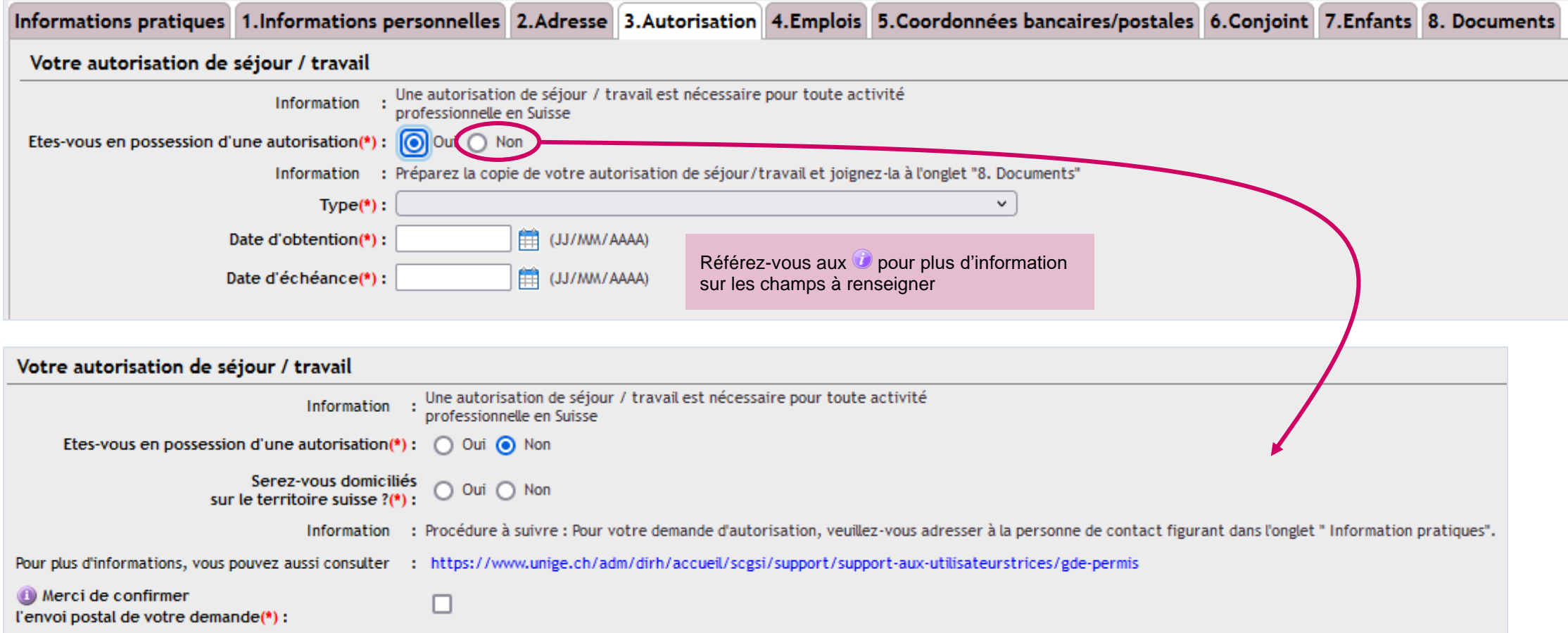

## <span id="page-8-0"></span>2.5. EMPLOIS

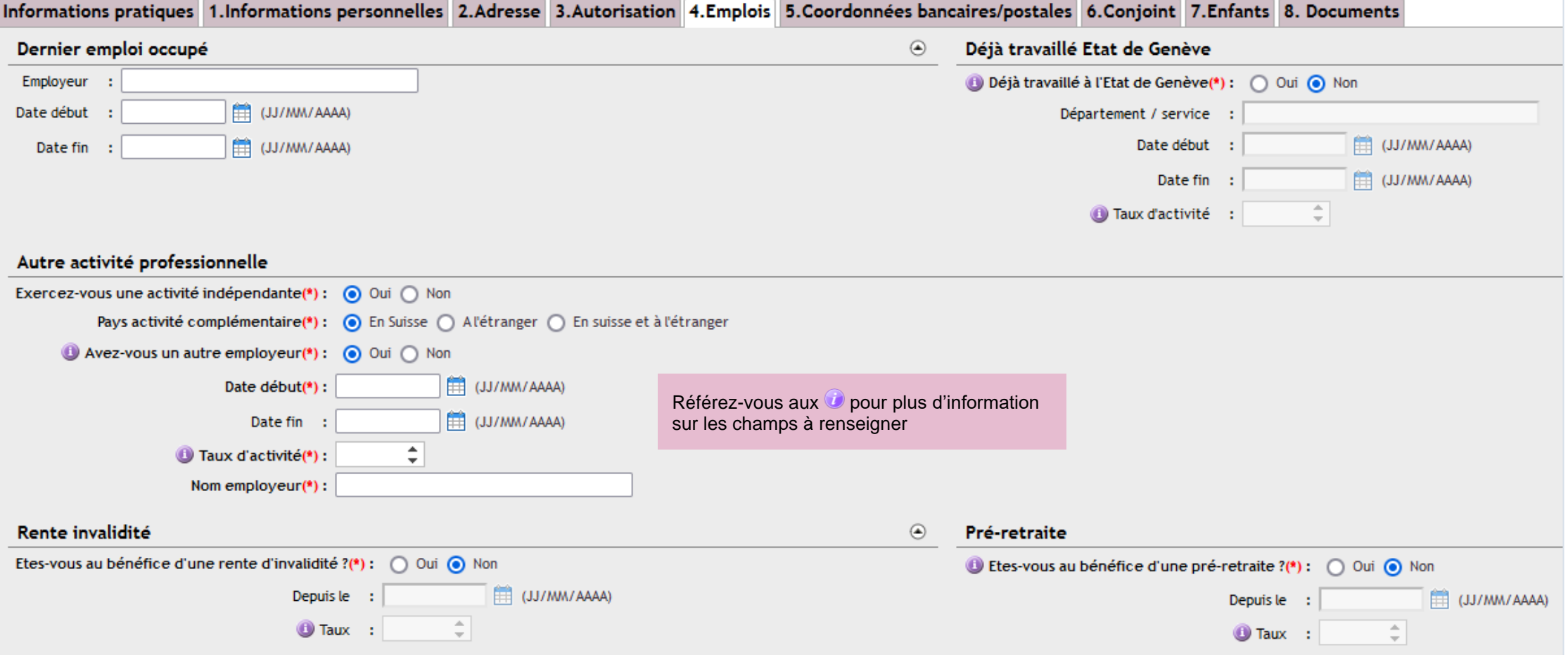

## <span id="page-9-0"></span>2.6. COORDONNÉES BANCAIRES/POSTALES

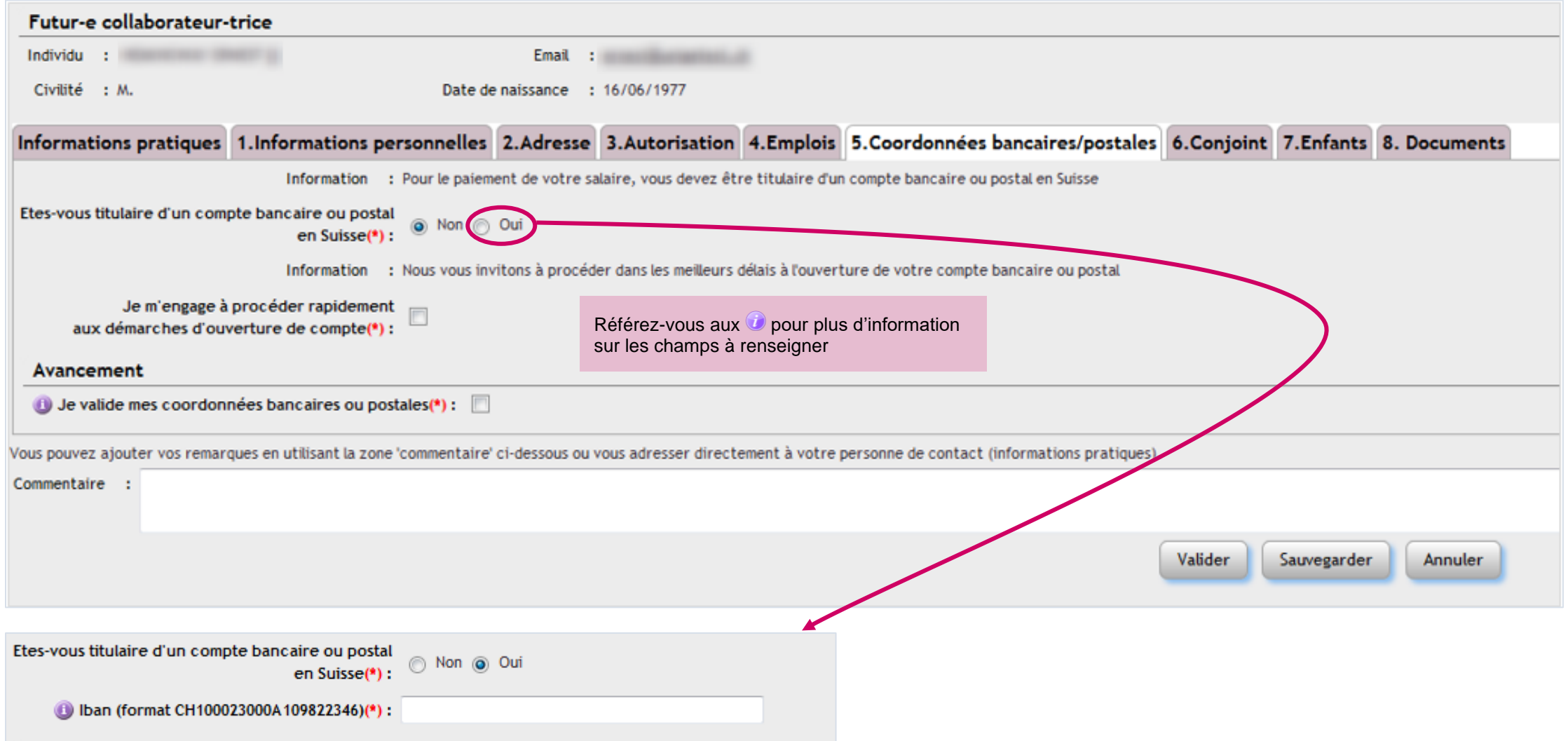

#### <span id="page-10-0"></span>2.7. CONJOINT

Cet onglet n'est saisissable que si dans l'onglet "Informations personnelles", il est mentionné que vous êtes soit : marié-e, séparé-e, en partenariat fédéral enregistré.

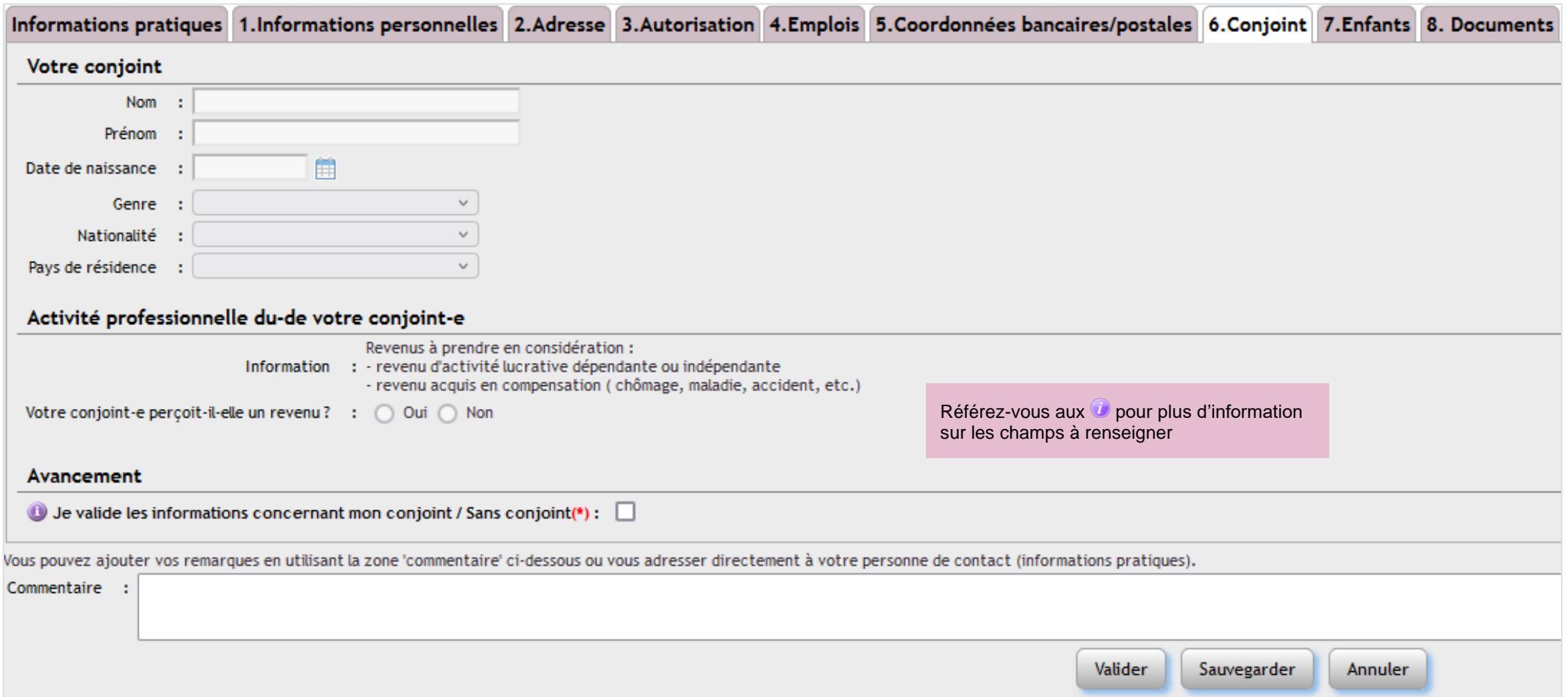

#### <span id="page-11-0"></span>2.8. ENFANTS

Vous indiquez ici si vous avez des enfants. Vous devez ensuite ajouter les données relatives à chacun des enfants dans le tableau "enfants". En cliquant sur l'icône -+, un pop-up apparaît, dans lequel toutes les informations relatives à l'enfant doivent être renseignées. Pour renseigner plusieurs enfants : répétez l'opération.

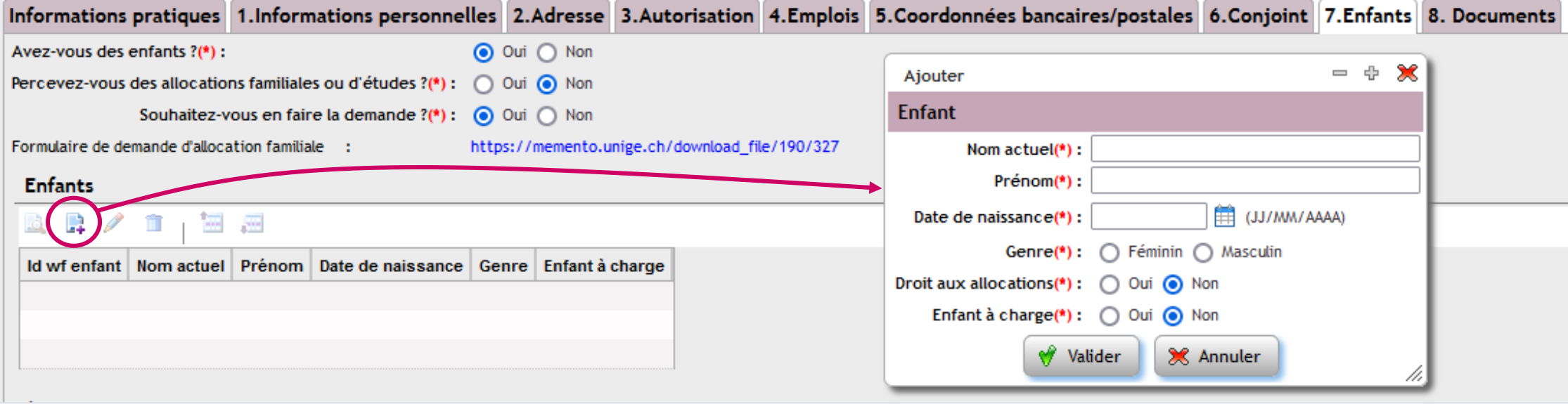

#### <span id="page-12-0"></span>2.9. DOCUMENTS

Cet onglet vous permet d'envoyer les documents nécessaires à votre dossier d'engagement. La liste des documents à fournir dépend des réponses données dans les onglets précédents. Il est nécessaire de fournir tous les documents demandés pour pouvoir valider et envoyer votre dossier. Les documents doivent être au format PDF (.pdf).

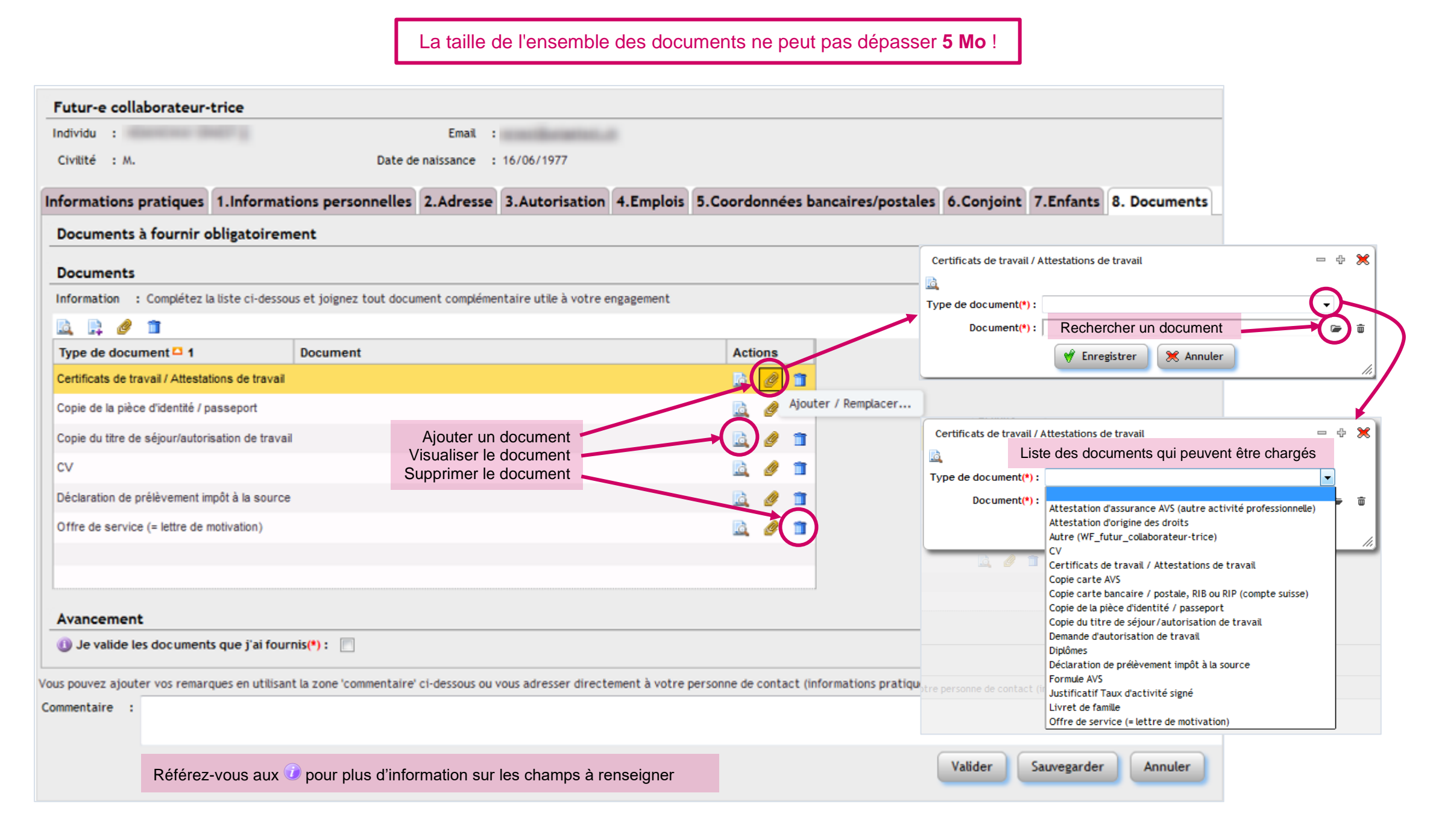